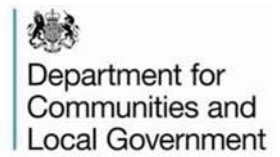

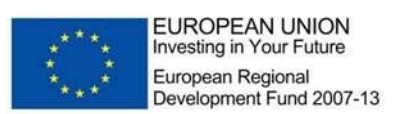

# MCIS Assets Screen - ERDF-WI-8-006

#### **Related Documents**

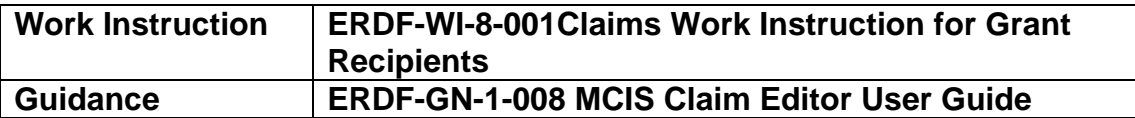

#### **1. About the Assets screen**

The assets screen is a new development in MCIS which has been added to enable grant recipients to enter their asset register details directly onto MCIS. The screen replaces the existing ERDF-Forms-8-004 Asset Register and should be used going forward.

#### **2. Where to find the Assets screen**

To access the new assets screen on MCIS you will need to have either "claim editor" or "project deliverer" roles. Once you are logged into MCIS in one of these roles the new assets screen can be found in the profile section of any project record on MCIS.

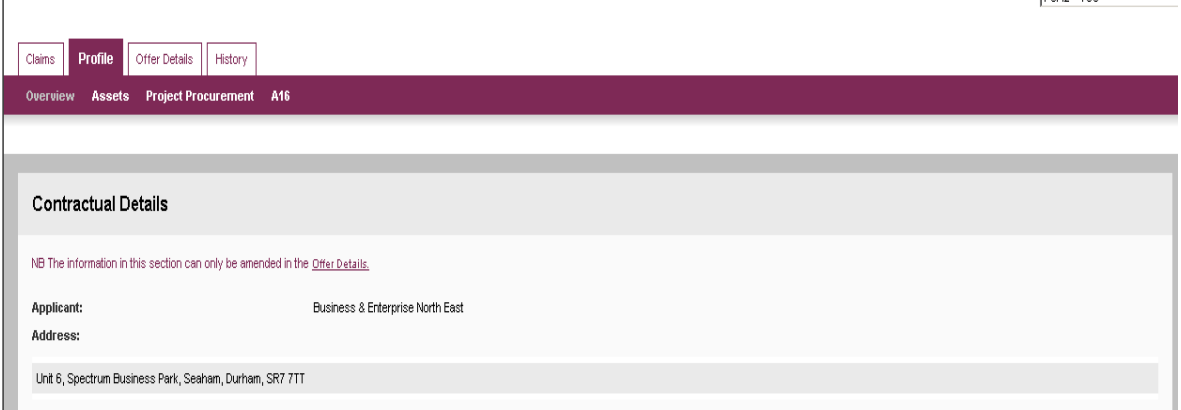

Select "Assets" from the profile tab to take you into the new screen.

IFOR / LYDE

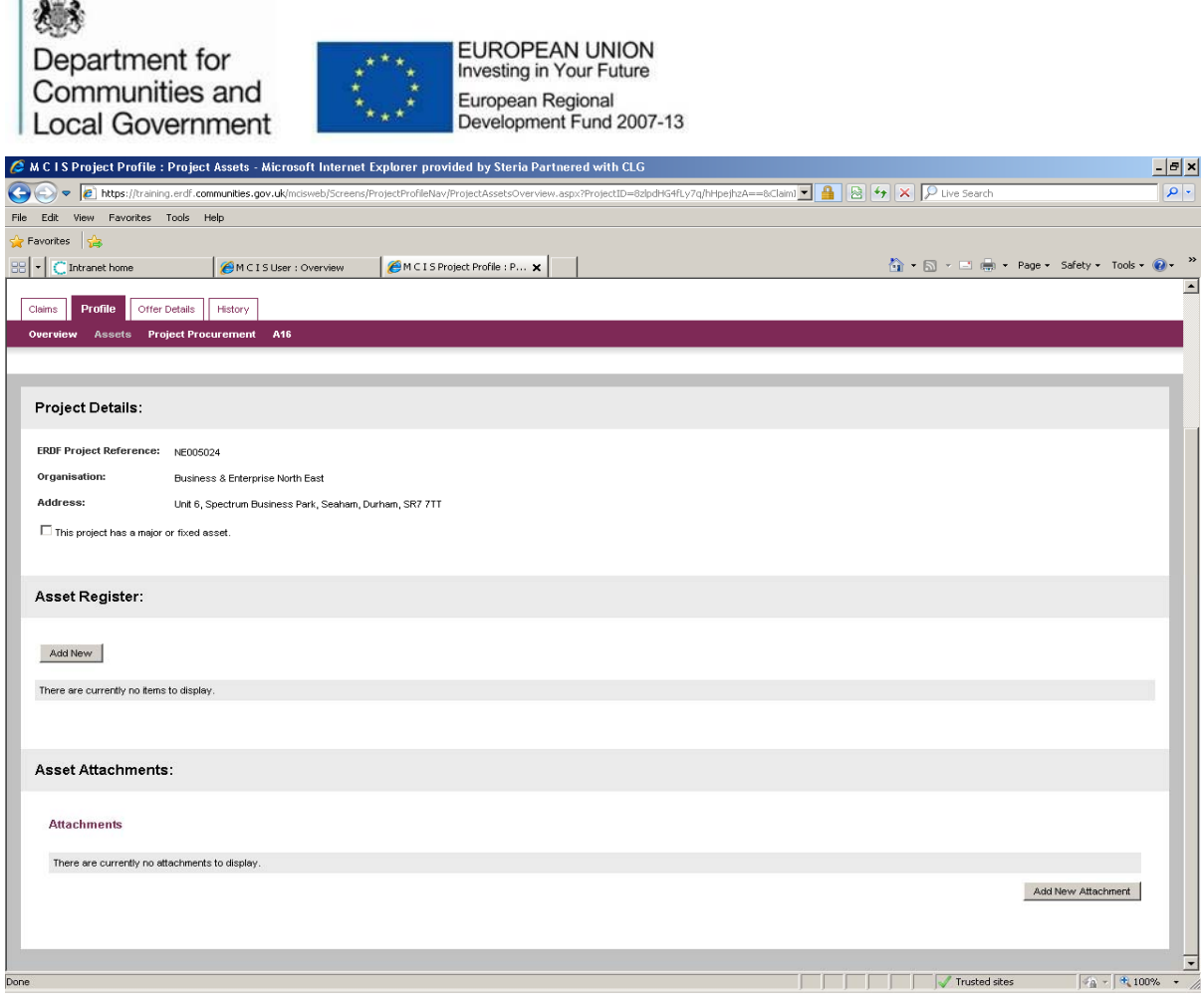

### **3. How to use the assets screen**

The assets page is split into 3 sections which are to be completed by the grant recipient. Project Details, Asset Register and Asset Attachments.

The Project Details section is largely self populating and shows the project reference, organisation and address details. If your project has a major or fixed ERDF funded asset please add a tick in the box in this section.

⊽ This project has a major or fixed asset

When this is selected a new screen will open up in the Asset Register section.

A major asset is not a Fixed Asset and is defined as an item of equipment (not affixed to land or buildings) including for example computer systems etc, which has a value of at least £5,000.00, at either the date of the funding agreement or the date of acquisition funded by the ERDF grant.

A fixed asset is land, buildings and fixed plant and machinery, i.e. affixed to any land/buildings which are to be acquired, developed, enhanced,

 $\mathbf{r}$  and  $\mathbf{r}$ 

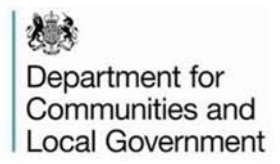

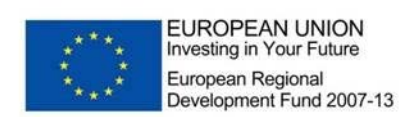

constructed and/or installed as part of the ERDF funded Project

If ERDF has co-financed or been used to fund the purchase of an Asset it must be recorded on MCIS. A formal asset register is required for all ERDF funded assts above £5,000 in value.

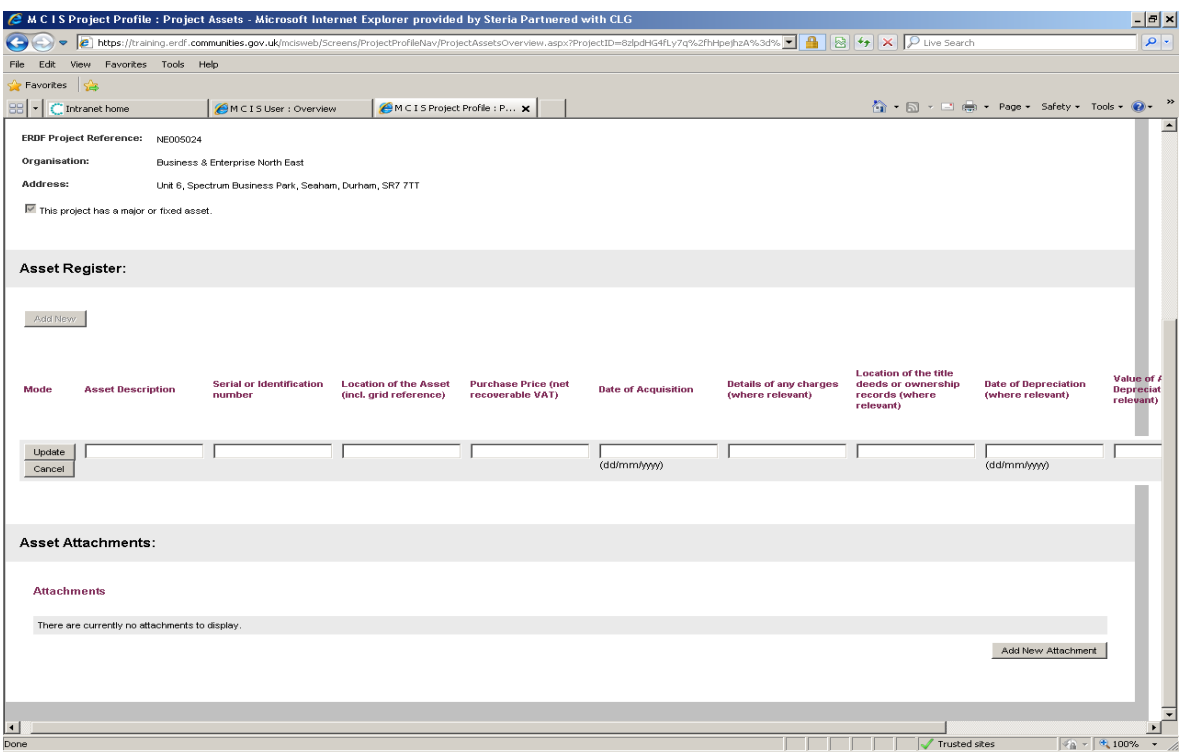

If you don't have major or fixed assets but still want to list items in the asset register you can select "add new" in the Asset register section and the screen above will open up. This could include information from your own internal asset registers for assets below £5,000.

### **4. Completing the Assets Register**

The following fields must now be completed for each asset record. The  $1<sup>st</sup> 5$ fields are mandatory and must be completed in order for you to save the record and proceed.

Asset Description – This should be a clear and detailed description of the ERDF funded asset

Serial or Identification number - This is the serial or identification number of the asset (where relevant)

Department for Communities and **Local Government** 

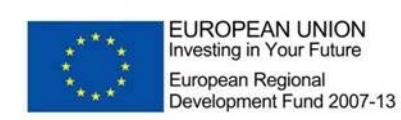

Location of the Asset (incl. grid reference) – Please include the location of the asset, including the full address and postcode as a minimum. If a grid reference is relevant and known then please also include this.

Purchase Price (net recoverable VAT) – Please add price of the asset when it was purchased excluding recoverable VAT

Date of Acquisition -  $(dd/mm/yyyy)$  – Please enter the date that the asset was purchased on using the required format

Details of any charges (where relevant) – If there are any legal charges or restrictions on title placed on the asset please include details of the type of legal charges and restrictions on title and who they belong to. Any associated paperwork to evidence the legal charge and restriction on title and the registration with the Land Registry should be uploaded in the attachments section

Location of the title deeds or ownership records (where relevant) – Please add the contact name and details for the owners of any records or title deeds

Date of Depreciation (where relevant) - (dd/mm/yyyy) – Enter the date that the asset came into use and that any depreciation will be measured from. Please also attach the methodology used to calculate depreciation of the asset and its value

Value of Accumulated Depreciation (where relevant) – Estimate the total value of depreciation of the asset to date

Current Value (where relevant) – Where the value of an asset has changed significantly from the purchase value please add the current value here and include the reasons for the change in value of an asset

A charge has been placed against the Asset – tick box – Where there is a legal charge or a restriction on title which has been placed against this specific asset please put a tick in the box. If there is a legal charge or a restriction on title against a particular asset this should be included in schedule 1 of your funding agreement

Once all of the relevant information for the record has been added click "update" and your record will be shown as below.

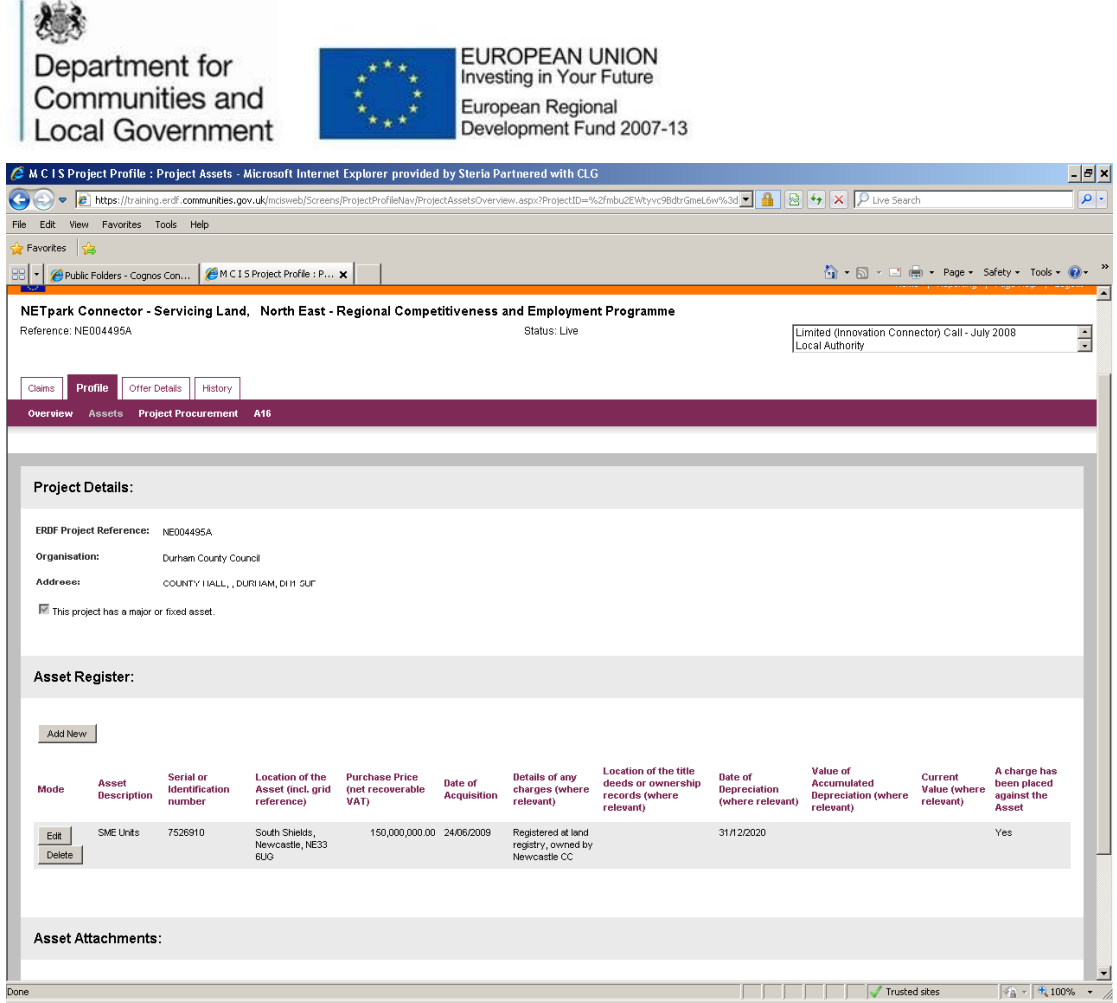

# **5. Editing or deleting records**

You will then have the option to either edit or delete that line. If you want to edit select "edit" and you will be taken back to the input screen. This should be done if you want to make any amendments to the record.

To delete the record completely select "delete". The warning message below will appear and you should select your option.

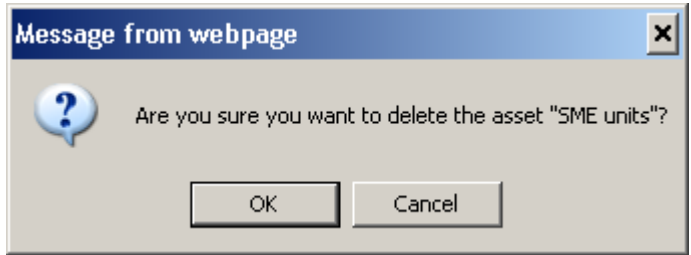

To add more records select "add new" and you will be taken back to the input screen at section 3.

**MCIS Assets Screen** Page 5 of 7 ERDF-WI-8-005 Version Number 1 Date Published 26.02.13

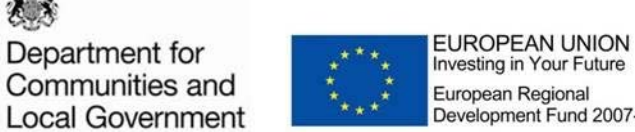

Investing in Your Future European Regional Development Fund 2007-13

## **6. Adding Attachments**

If you want to add any further details or documents in relation to the asset you can add these as attachments. To do this select "Add new attachment".

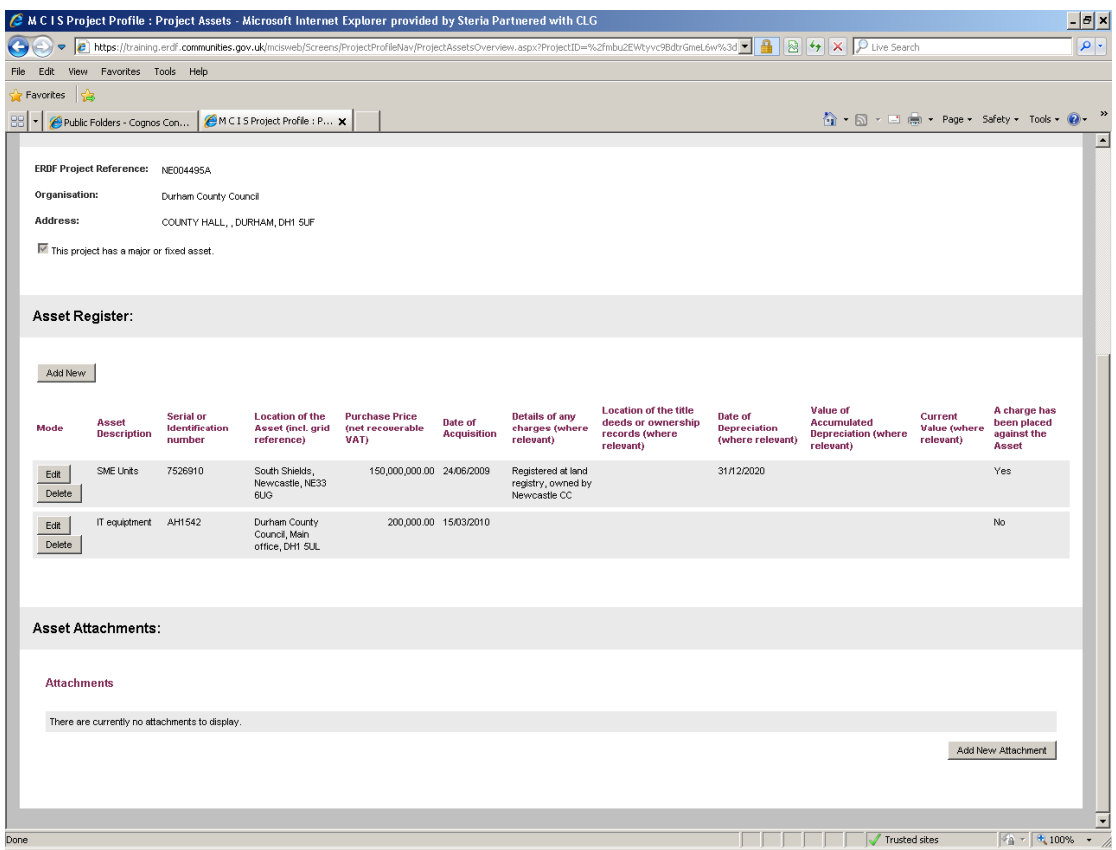

This brings up the standard MCIS attachment screen. Click on "browse" and select the relevant document from your folder. Add a title and if necessary a further description of the document and select "upload attachment."

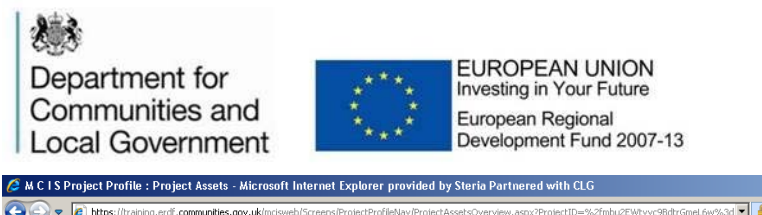

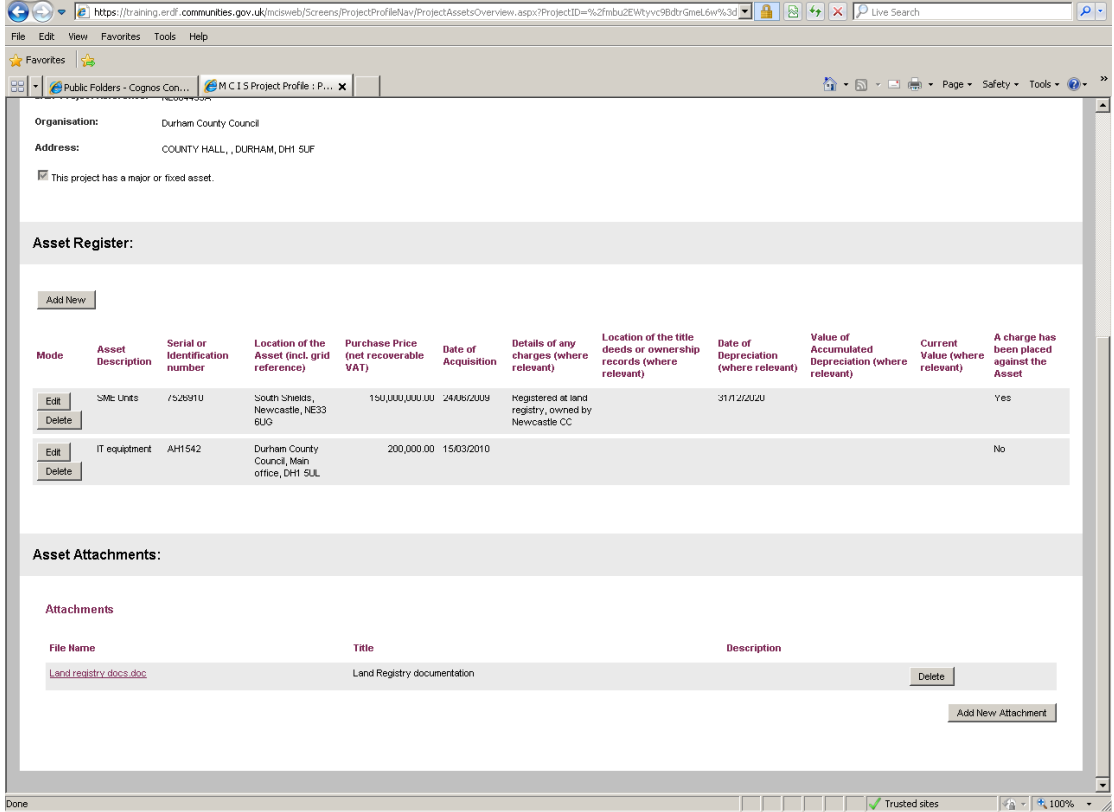

You can then add further attachments if required following the same process. You can also delete any of the attachments you have added by selecting "delete". MCIS will ask if you are sure and if you are select "OK".

### **7. When should the assets screen be updated?**

As the screen is part of the project profile this can be updated at any point and does not need to be linked to the submission of a claim for payment. It is however essential that this screen is completed before your project comes to an end and before the submission of your final claim for payment and payment of any retention monies will not be made until this is done.

 $-|B|$  x